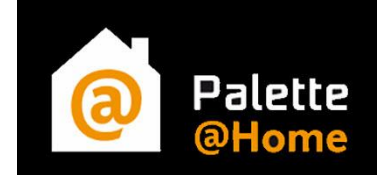

# **Erste Schritte mit Palette@Home**

**Mit der E-Mail haben Sie bis auf die Lizenz alle benötigten Informationen zur Nutzung von Palette@Home erhalten. Auf den nächsten Seiten wollen wir Ihnen den Einstieg erleichtern und Ihnen die Verwendung des Produktes näherbringen.**

**Auf der letzten Seite finden Sie eine Grafik, die Ihnen verdeutlichen soll, wie Kunden den Weg übers Internet zu Ihnen finden.**

#### **Internetplaner:**

**Der erste Link dient zur Verknüpfung mit dem Internetplaner (Einbau in Ihre Homepage). Beispiel: [www.palettehome.de/DE/home/DE0xxxxxxxxx](file://SRV1/Daten/01_INFOS/Projekte/palette@Home/Dokumentation/www.palettehome.de/DE/home/DE0xxxxxxxxx)**

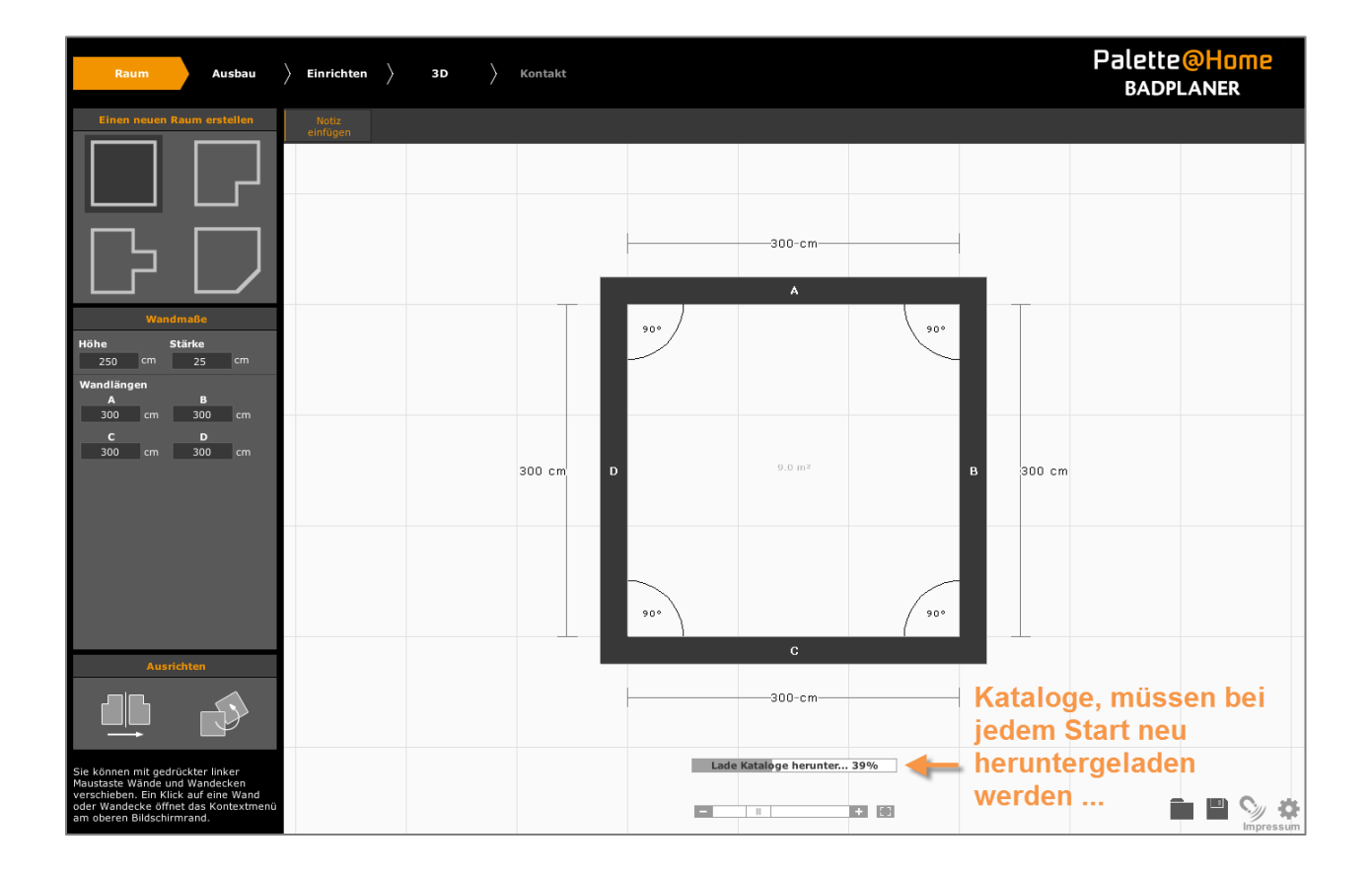

**Der Reiter "Ausbau" kann nach kurzer Zeit verwendet werden, so dass Ihre Kunden den Raum mit Türen, Fenstern, Innenwänden usw. vorbereiten können. Im Hintergrund wird der Einrichtungs- und Materialkatalog weiter heruntergeladen. Der Fortschritt ist am Ladebalken zu erkennen. Erst wenn alles heruntergeladen ist, kann mit der weiteren Gestaltung fortgefahren werden.**

#### **Hinweis:**

**Das Herunterladen der Kataloge ist von der aktuellen Internetverbindung abhängig und kann mehrere Minuten dauern.**

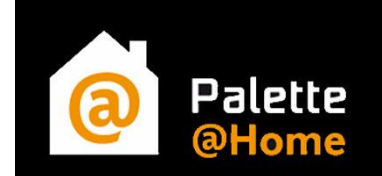

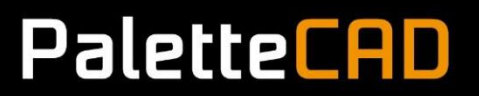

**Mit drag & drop können Sie Objekte aus den linken Bibliotheken in Ihren Raum ziehen und positionieren.**

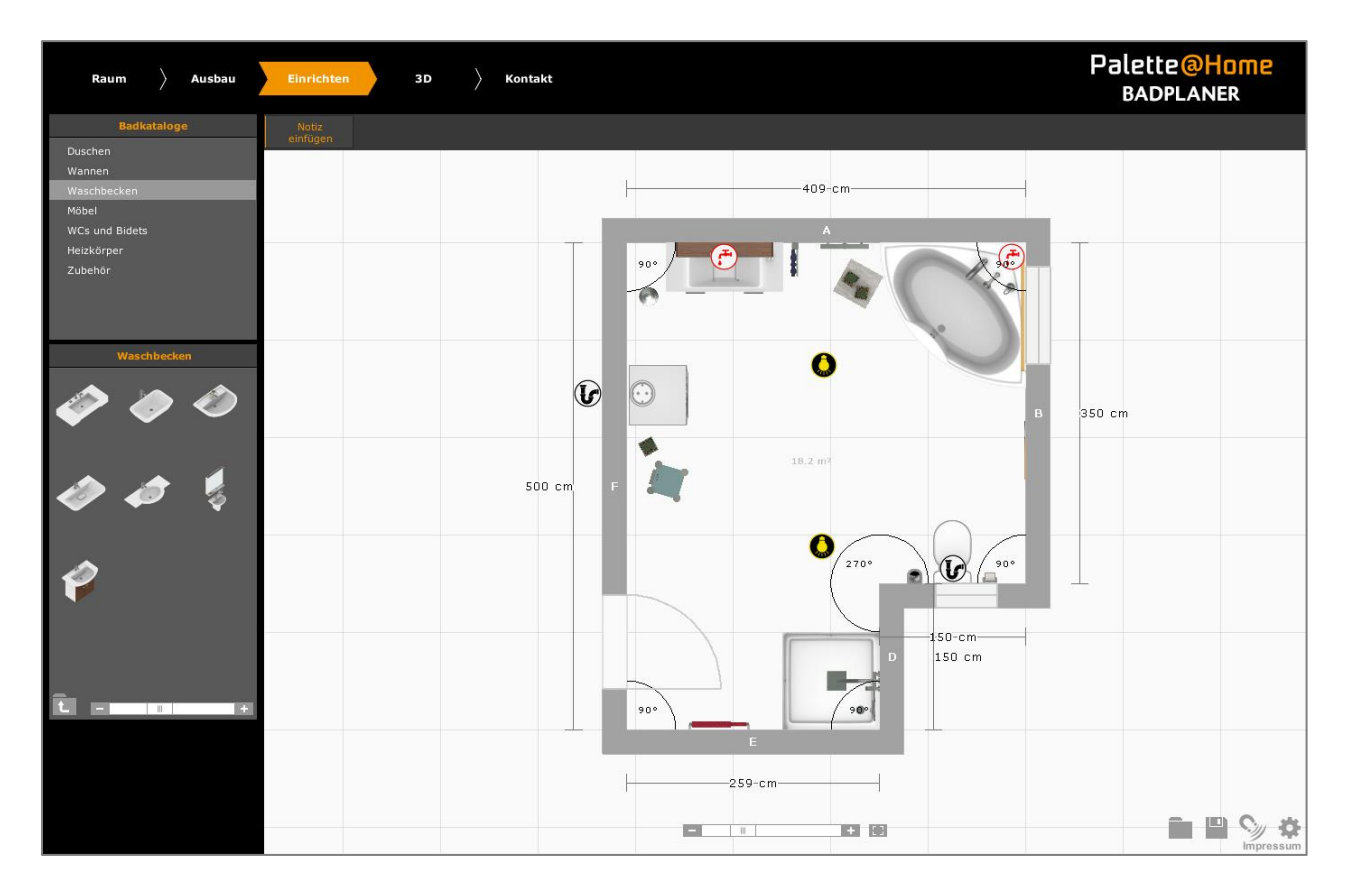

**So sieht der Raum in der 3D-Ansicht aus, Sie können durch den Raum "gehen".**

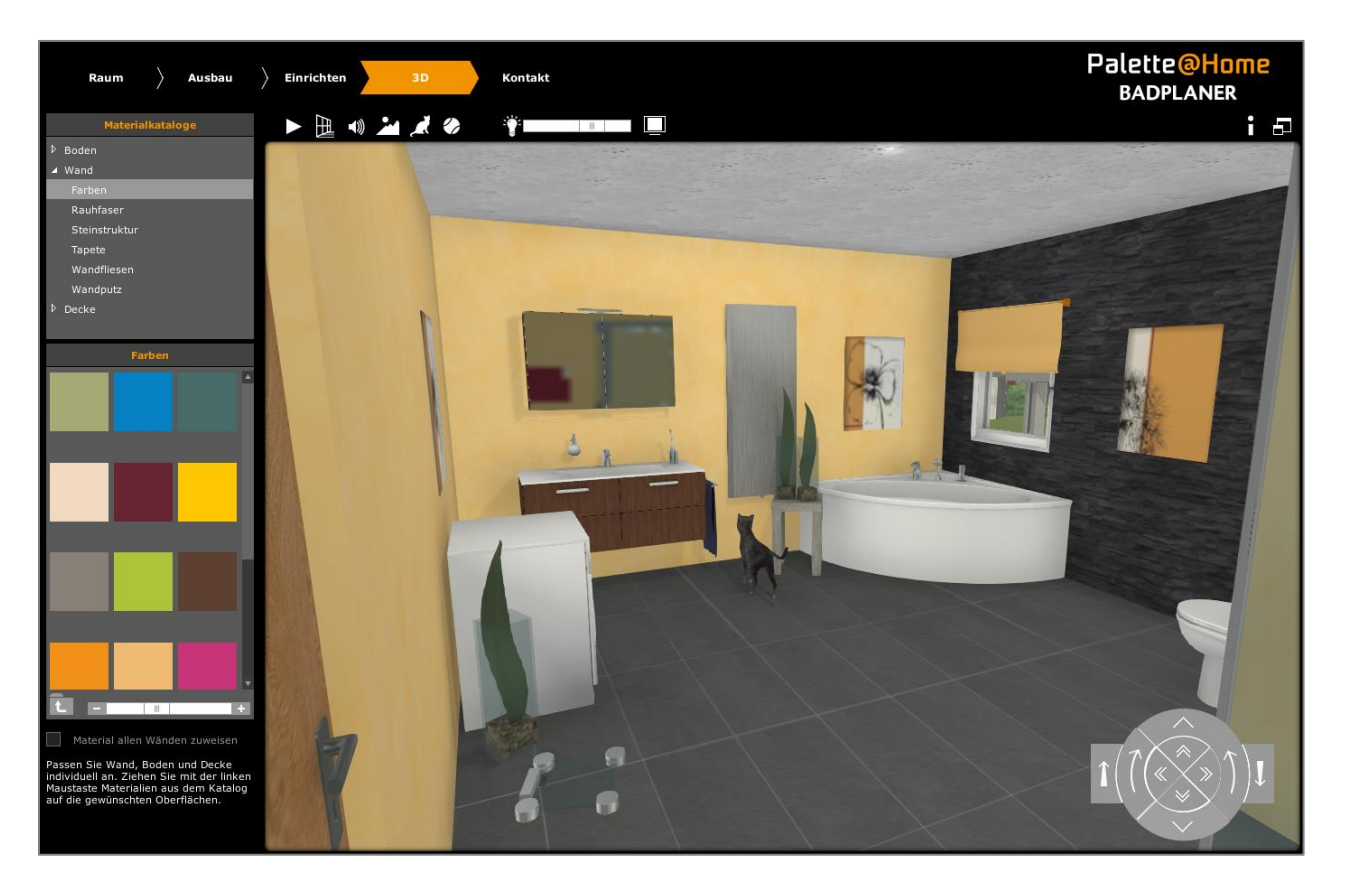

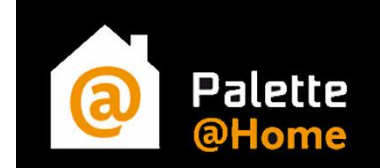

**Hier kann die Planung per E-Mail an Sie versendet werden.**

**Die mit Stern gekennzeichneten Felder sind Pflichtfelder, sind diese nicht ausgefüllt, kann die E-Mail nicht versendet werden.**

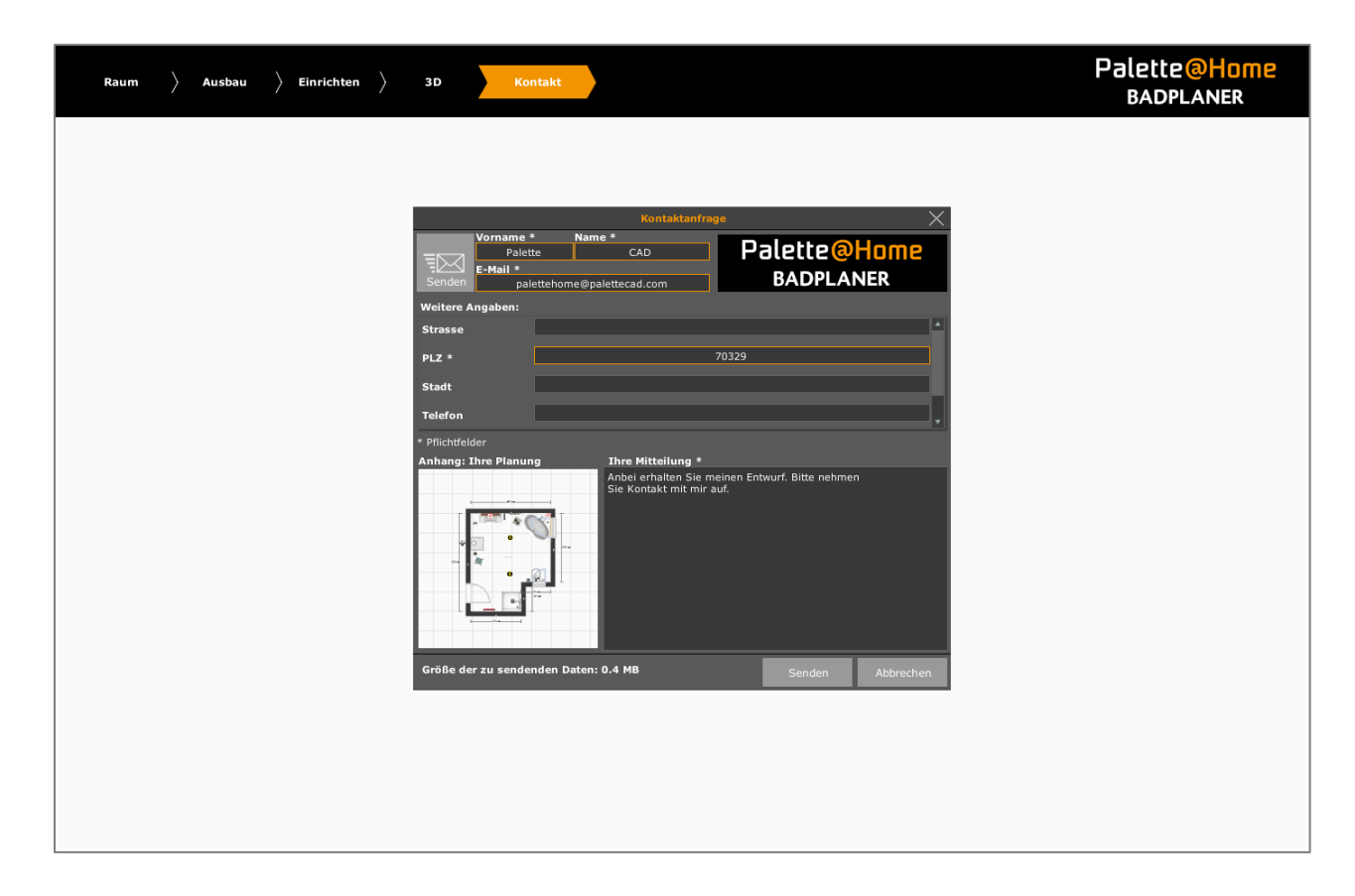

**Der Kunde bekommt ein Feedback, dass die E-Mail erfolgreich verschickt wurde.**

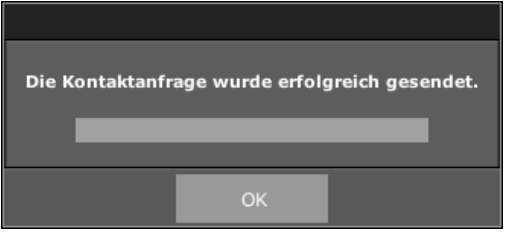

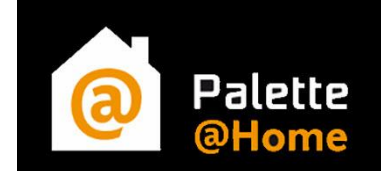

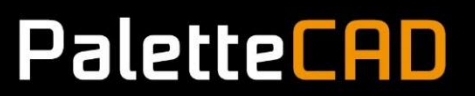

## **Palette@Home App:**

**Zuerst müssen Sie bzw. Ihre Kunden im entsprechenden "App Store" die kostenlose App "Palette@Home" herunterladen.**

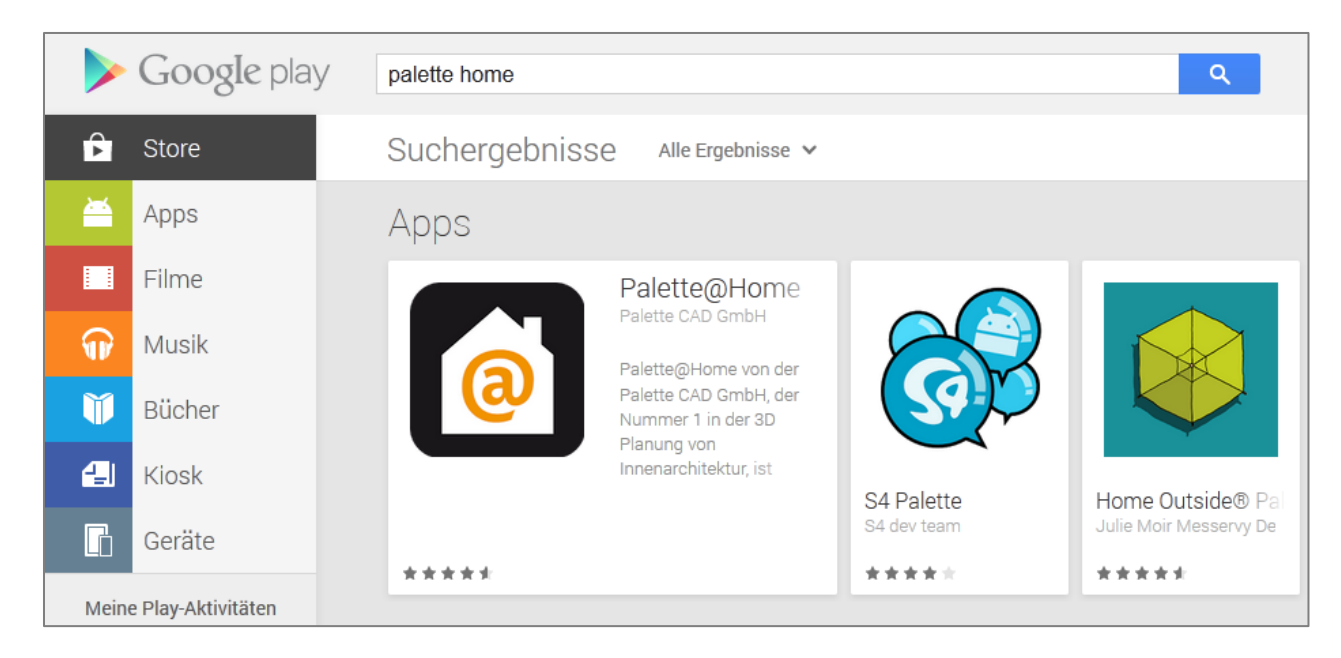

**Standardmäßig werden 3 verschiedene Planer (Bad, Wohnen und Ofen) bereitgestellt. Diese Planer dienen als Muster. Mit den Standardkatalogen können keine Planungen per E-Mail versendet werden.** 

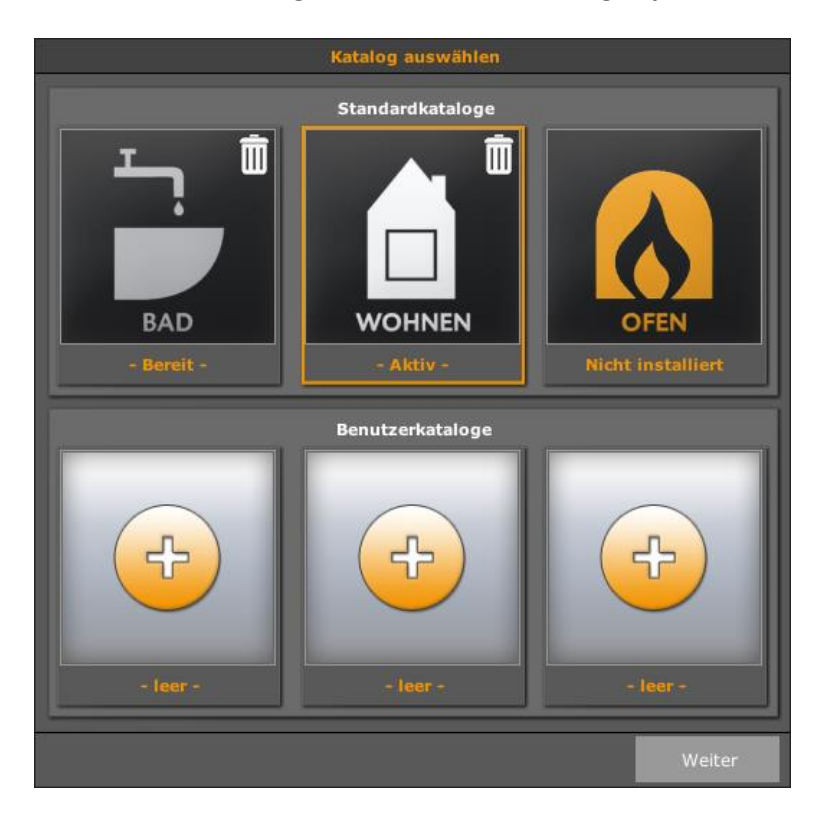

**Die Verbindung mit Ihnen kommt in dem Moment zustande, indem der Kunde einen Katalog mit Ihrem Kennwort (ID) hinzufügt. Es können bis zu 3 Kataloge hinzugefügt werden.**

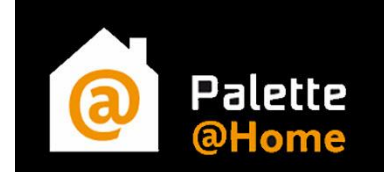

**Tippen Sie auf ein "freies" Pluszeichen und geben Sie das Kennwort aus der E-Mail ein.** 

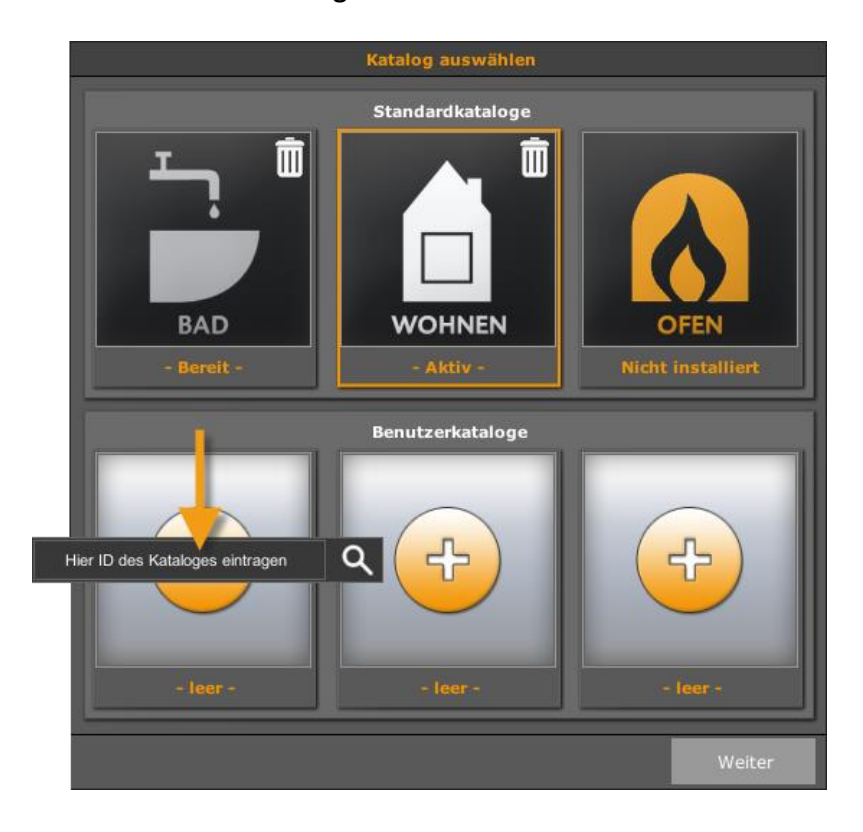

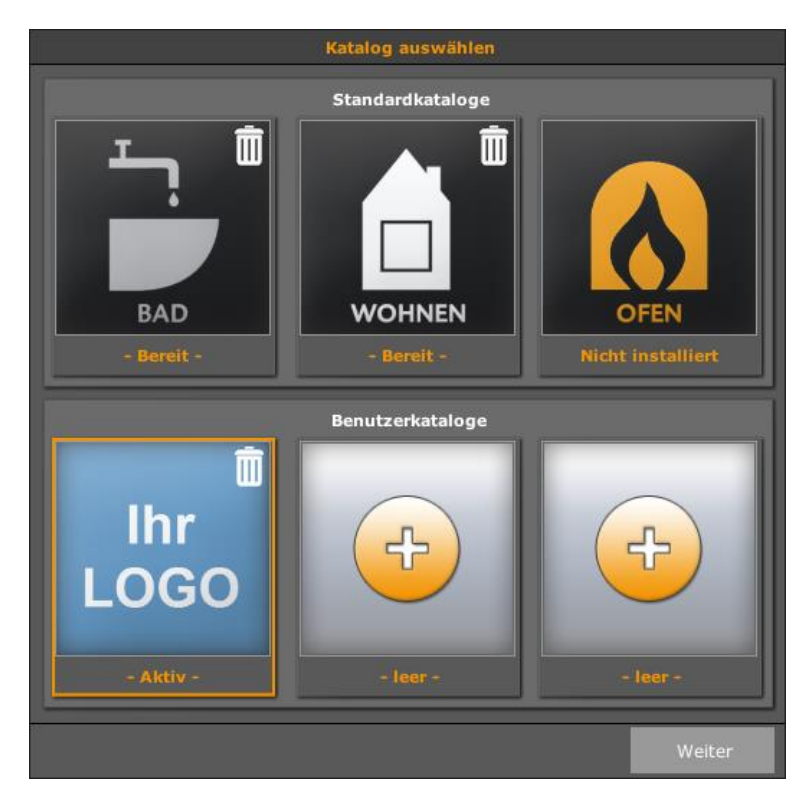

**Nach der Bestätigung wird der Katalog samt Ihrem Profil und hinterlegter E-Mail-Adresse heruntergeladen. Der Vorteil der App besteht darin, dass Daten auf dem Gerät gespeichert werden können und diese nicht bei jedem Start neu heruntergeladen werden müssen. Sie bleiben trotzdem jederzeit aktuell, bei Änderungen werden Sie durch ein gut sichtbares "Updatebanner" informiert.**

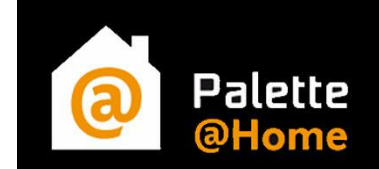

# **Palette CAD Objekte für Import:**

**Den zweiten Link sollten Sie in jedem Fall herunterladen und die Objekte durch Ausführen der .exe installieren. Dadurch ist das Verwenden der Planung in Palette CAD möglich. Später können Sie je nach Kundenwunsch weitere Details in Abstimmung ergänzen.** 

**Beispiel: [www.palettehome.de/Objekte/PaletteHomeBad.exe](http://www.palettehome.de/Objekte/PaletteHomeBad.exe)**

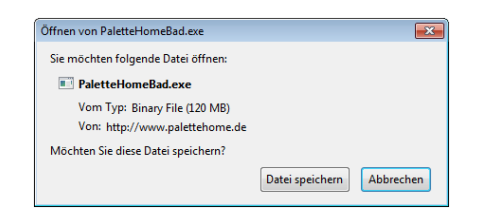

**Gehen Sie auf "Datei speichern" und merken Sie sich den Speicherort. Führen Sie anschließend die Installation durch (Doppelklick auf die heruntergeladene .exe-Datei)…**

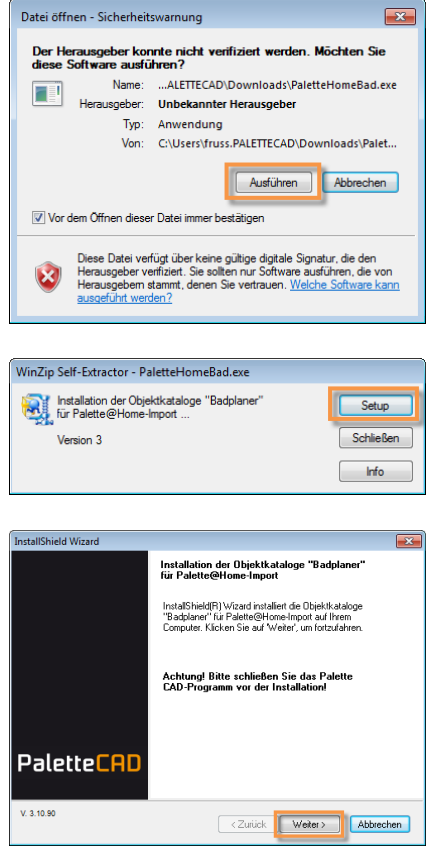

**Ist dieser Schritt erledigt, steht dem Import von Kundenplanungen ins Palette CAD – Programm nur noch die fehlende Lizenzdatei im Weg.**

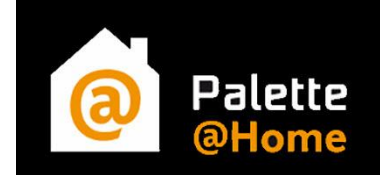

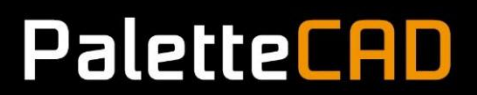

#### **Überprüfen Sie, ob Sie die nötige Palette@Home Lizenz erhalten und installiert haben.**

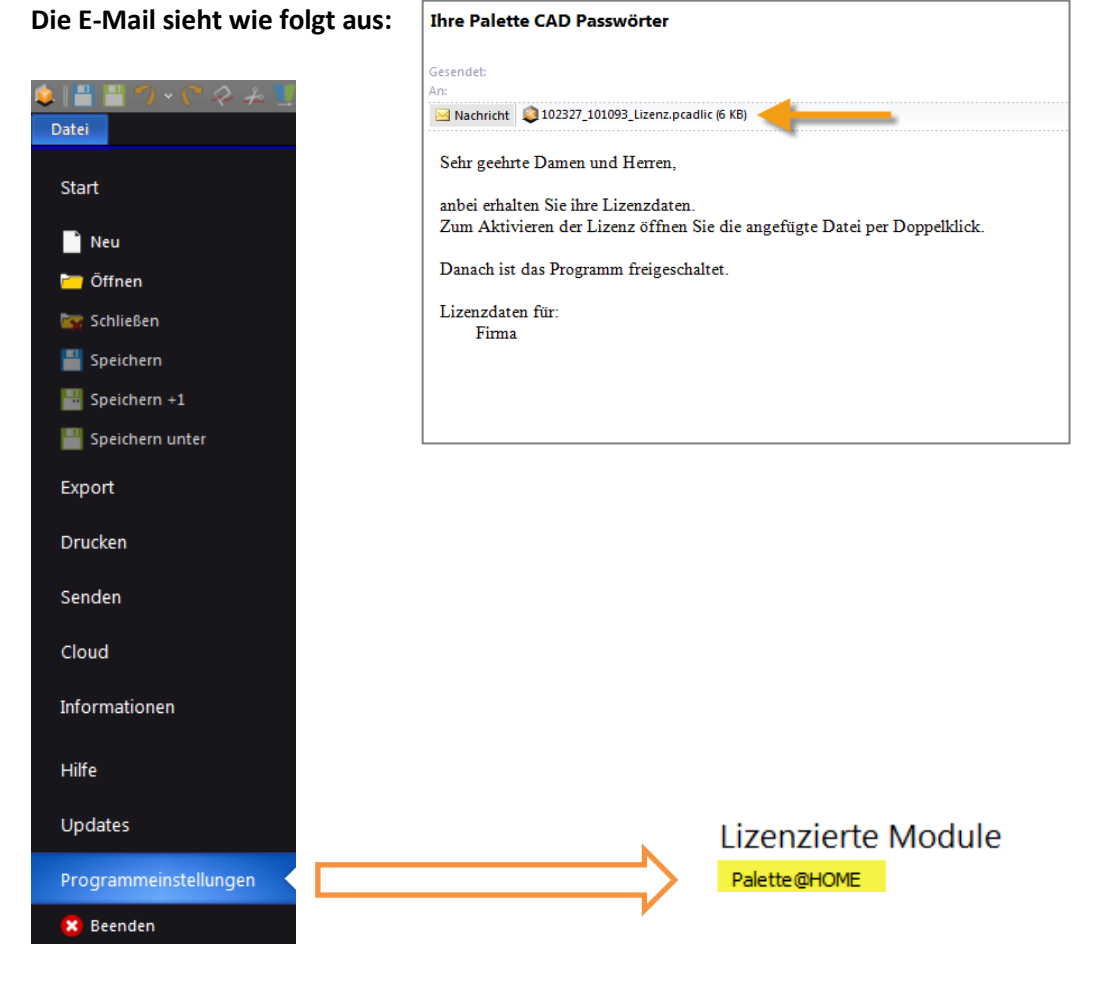

**Wenn unter Ihren "Lizenzierten Modulen" Palette@HOME steht kann es jetzt aber wirklich losgehen.**

### **Kundenplanungen per E-Mail erhalten:**

**Sie bekommen jeweils eine E-Mail mit 3 Anhängen und weiteren Informationen des Kunden.** (Anhänge: Palette@Home-Planung, Bild des Grundrisses und eine txt.-Liste mit den verplanten Objekten)

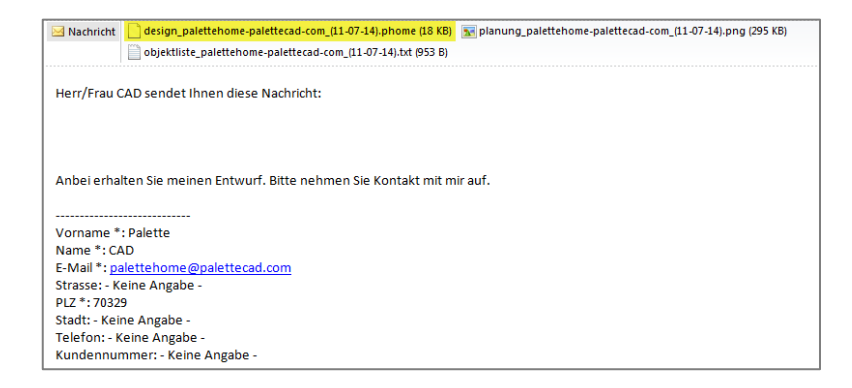

**Für den Import in Palette CAD benötigen Sie die markierte Datei mit der Endung ".phome". Es empfiehlt sich, für diese Dateien einen neuen Ordner zu erstellen. z.B. C:\PaletteCAD\Projects\Palette@Home**

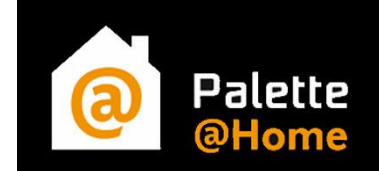

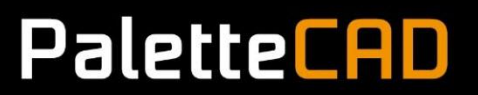

## **Import in Palette CAD:**

**Jetzt öffnen Sie wie gewohnt Ihr Palette CAD – Programm und gehen unter "Einfügen" auf "Importieren". Wählen Sie jetzt das neue Format "Palette@Home" aus. Gehen Sie auf Ihren festgelegten Speicherort und importieren Sie die gewünschte Datei.**

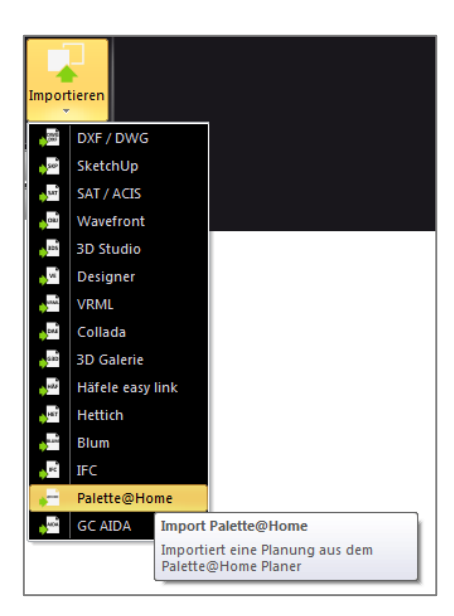

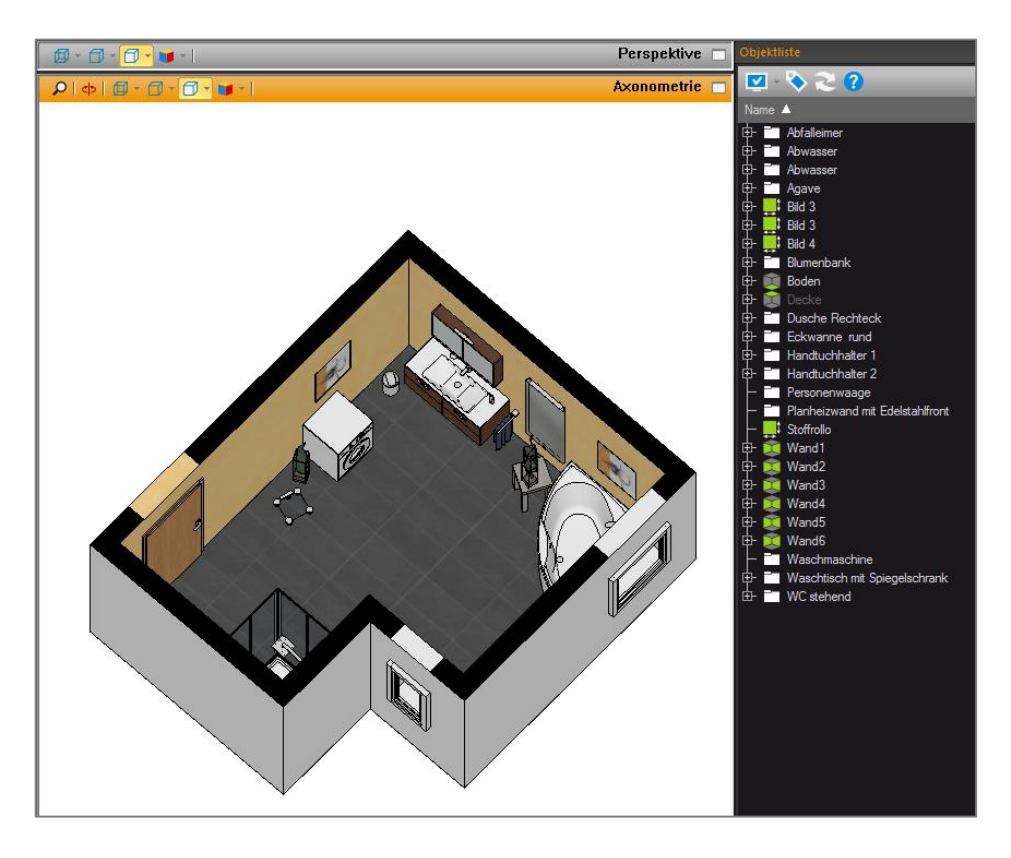

**Wir wünschen Ihnen viel Erfolg mit Ihrem Palette@Home.**

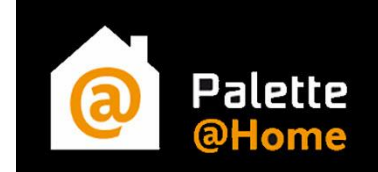

# **Übersichtsgrafik – viele Wege ein Ziel:**

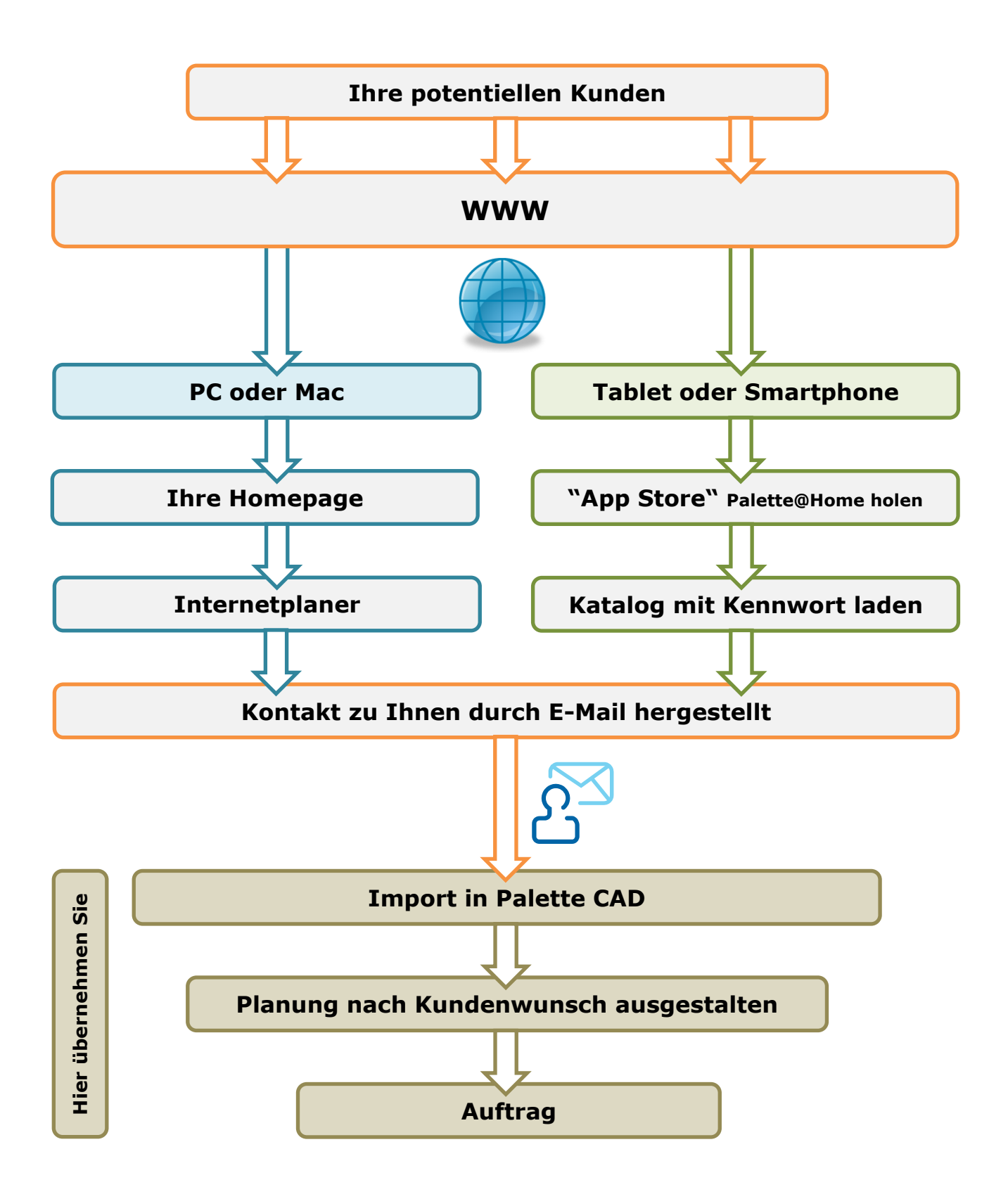